# **PSYCKES-Medicaid**

Clinical Summary User's Guide

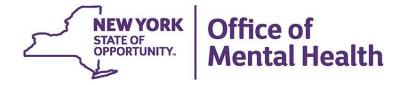

# **Table of Contents**

| Clinical Summary                                       | 3    |
|--------------------------------------------------------|------|
| Overview                                               | 3    |
| Report Header                                          | 3    |
| Data with Special Protection                           | 4    |
| Accessing client data in PSYCKES: Comparison           | 5    |
| Brief Clinical Summary                                 | 6    |
| Current Care Coordination                              | 8    |
| Notifications                                          | 8    |
| POP Intensive Care Transition Services                 | 9    |
| Active Medicaid Restrictions                           | . 10 |
| Social Determinants of Health                          | . 10 |
| Alerts                                                 | . 12 |
| Quality Flags                                          | . 12 |
| Screenings & Assessments                               | . 15 |
| Plans & Documents                                      | . 15 |
| PSYCKES Registries                                     | . 15 |
| Diagnoses                                              | . 16 |
| Integrated View of Services Over Time                  | . 17 |
| Care Coordination                                      | . 18 |
| Medications                                            | . 19 |
| Services                                               | . 21 |
| Tips for Using the Clinical Summary                    | 25   |
| Sections                                               | . 25 |
| Graph View                                             | . 25 |
| Medications                                            | 25   |
| Services                                               | 25   |
| Printing the Clinical Summary: Use the Export Function | . 26 |
| Non-Medicaid Clinical Summary                          | 27   |
| Overview                                               | . 27 |
| Sections available in Non-Medicaid Clinical Summary    | . 27 |

# **Clinical Summary**

#### **Overview**

The Clinical Summary provides up to five years of individual client data across all treatment settings, including both medical and behavioral health. Available data includes diagnoses; medications; care coordination; behavioral and medical outpatient services; inpatient and emergency room hospital services; dental and vision services; and medical equipment. Data can be viewed at the level of an individual order or service claim. The default view displays the "Brief Overview" which provides a shorter, more concise view of the most critical information in a client's Clinical Summary. To display more data, click on the "Full Summary" (Figure 1). Clinical Summary data is refreshed on a weekly basis.

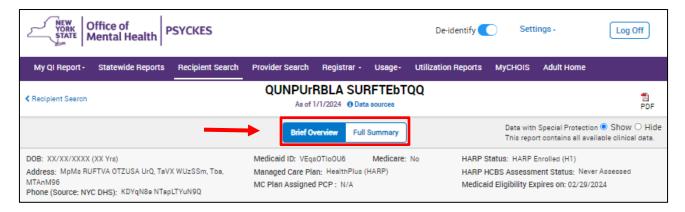

Figure 1. Clinical Summary: Report Header

Note: The "Data sources" link will display a PDF which lists all the data sources that PSYCKES uses to create a client's clinical summary.

## Report Header

The report header includes the following demographic information about the client:

- DOB
- Address\*
  - The recipient's home address is based on the most recent address registered for the recipient with Medicaid and is updated weekly
- Medicaid ID
- Medicare
- Managed Care Plan
- MC Plan Assigned PCP

- HARP Status
- HARP HCBS Assessment Status
- Medicaid Eligibility Expiration

## **Data with Special Protection**

Throughout the Clinical Summary, when service type(s), procedure(s), or diagnoses contain evidence of data with special protection, the data will only be displayed if the recipient has been consented/clinical emergency attested to the agency or hospital viewing the Clinical Summary (see *PSYCKES-Medicaid Enabling Access to Client-Level Data User's Guide* for more details).

Note: Users with state-level access and users from Managed Care Organizations will see all available data, including data with special protection. The data with special protection "Show" and "Hide" feature allows users to toggle between showing and hiding data with special protection in the Clinical Summary and is always displayed for these types of users. Provider level users will see this feature in the Clinical Summary for recipients from whom they have obtained consent. When users select the "Hide" button, all data with special protection will be hidden throughout the Clinical Summary. See the below 'Client Data' chart for information on levels of access in PSYCKES.

Data with special protection (formerly known as 'Enhanced PHI') is data associated with:

- HIV
- substance use
- family planning
- genetic information

Use the data with special protection "Show" and "Hide" feature to toggle between showing and hiding data with special protection in the Clinical Summary.

# Accessing client data in PSYCKES: Comparison

| Client data-<br>agency link<br>Type | Client data access<br>type                                     | Any client data?        | Data with special<br>protection?<br>(SUD, HIV, Family Planning,<br>Genetic) | Duration                                                                                                    |
|-------------------------------------|----------------------------------------------------------------|-------------------------|-----------------------------------------------------------------------------|----------------------------------------------------------------------------------------------------|
| Automatic                           | Billed<br>service in past<br>9 months                          | No, client<br>name only | N/A                                                                         | 9 months after last service                                                                                 |
|                                     | Attest client is being<br>served at / transferred to<br>agency | No, client<br>name only | N/A                                                                         | 9 months after last service                                                                                 |
|                                     | Clinical emergency                                             | Yes                     | Yes, all data                                                               | 72 hours                                                                                                    |
| Manual                              | Verbal PSYCKES Consent                                         | Yes                     | No, limited release                                                         | 9 months                                                                                                    |
|                                     | PSYCKES Consent<br>BHCC consent                                | Yes                     | Yes, all data                                                               | 3 years after last service                                                                                  |
|                                     | DOH Health Home<br>Consent                                     | Yes                     | Yes, all data                                                               | Active as long as client's Health<br>Home enrollment is verified in<br>MAPP system<br>(90 day grace period) |

## **Brief Clinical Summary**

Upon opening a client's Clinical Summary, the "Brief Overview" is the default view and provides a shorter, more concise view of the most critical information in a client's Clinical Summary. The information is organized in the following sections:

- Current Care Coordination
- Notifications
- Alerts
- Social Determinants of Health (SDOH) Past Year
- Active Quality Flags
- Diagnoses Past Year
- Medications Past Year
- Outpatient Providers Past Year
- All Hospital and Crisis Utilization
- Safety Plans

Current Care Coordination, Notifications, Alerts, SDOHs, Active Quality Flags, and Safety Plans sections will only appear if the client has applicable data in the section. Diagnoses, Medications, Outpatient Providers, and All Hospital and Crisis Utilization sections will continue to appear, even if there is no data in the section. The message "No Medical claims for this data type in the past [time frame] will display in these sections.

The Brief Overview can be exported to PDF for printing by selecting the PDF icon located at the top right of page, or the "Export Overview" link located at the bottom of the page. An example of the exported Brief Overview can be found on the next page.

|                               |                                                                                                    | QUFCREbOLA QbVSS<br>As of 3/30/2024                            | This report contains all available clinical dat     |  |
|-------------------------------|----------------------------------------------------------------------------------------------------|----------------------------------------------------------------|-----------------------------------------------------|--|
| DOB                           |                                                                                                    | Medicaid ID                                                    | Children's Waiver Status                            |  |
| XX/XX/XXXX (XX Y              | rs)                                                                                                    | WU2nNpauMUU                                                    | N/A                                                 |  |
| Address                       |                                                                                                    | Medicare                                                       | HARP HCBS Assessment Status                         |  |
| MTUnMm SEFSREE<br>MTAqNpM     | ORm UEFSSm, QbJPTt                                                                                                    | 6, Tba, No                                                     | N/A                                                 |  |
|                               |                                                                                                    | Managed Care Pla                                               | n Medicaid Eligibility Expires on                   |  |
|                               |                                                                                                    | Fidelis Care New \ (Mainstream)                                | /ork                                                |  |
| MC Plan Assigned F            | PCP                                                                                                    |                                                                |                                                     |  |
| N/A                           |                                                                                                    |                                                                |                                                     |  |
| Notifications                 |                                                                                                    |                                                                |                                                     |  |
| Medicaid Eligibility<br>Alert |                                                                                                    | w York State of Health (NYSoH)<br>act NYSoH at 1-855-355-5777. | enrollment system for Medicaid recertification • Fo |  |
| Diagnoses Past Y              | ear                                                                                                    |                                                                |                                                     |  |
| Behavioral Health             | No Medicaid claims for this data type in the past year                                                                                                    |                                                                |                                                     |  |
| Medical (7)                   | 5 Most Recent: Viral infection of unspecified site • Illness, unspecified • Encounter for general examination without complaint, suspected or reported diagnosis • Encounter for immunization • Acute pharyngitis 5 Most Frequent (# of services): Acute pharyngitis(2) • Acute upper respiratory infections of multiple and unspecified sites(2) • Viral infection of unspecified site(1) • Illness, unspecified(1) • Encounter for general examination without complaint, suspected or reported diagnosis(1) |                                                                |                                                     |  |
| Medications Past              | Maria Caracteria                                                                                                    | orania a                                                       |                                                     |  |
| No Medicaid claims            | for this data type in the p                                                                                                    | ast year                                                       |                                                     |  |
| Outpatient Provide            | rs Past Year                                                                                                    | Last Service                                                   | Date & Type                                         |  |
| MONTEFIORE MED                |                                                                                                    | 8/24/202                                                       |                                                     |  |
| All Hospital and C            | risis Utilization • 5 Ye                                                                                                    | are                                                            |                                                     |  |
| ER Visits                     |                                                                                                    | st ER Visit                                                    |                                                     |  |
| No Medicaid claims            | for this data type in the p                                                                                                    | ast 5 years                                                    |                                                     |  |
| Inpatient Admission           | s # Providers La                                                                                                    | st Inpatient Admission                                         |                                                     |  |
|                               | for this data to a second                                                                                                    | act 5 years                                                    |                                                     |  |
| No Medicaid claims            | for this data type in the po                                                                                                    | ast a years                                                    |                                                     |  |

Figure 2. Clinical Summary: Brief Overview exported to PDF

## **Current Care Coordination**

The Current Care Coordination section (Figure 3) appears in the Clinical Summary of recipients for whom information is available in the databases listed below. Contact information is displayed for the following applicable services:

- Health Home and Care Management (Enrolled/Outreach)
- Assisted Outpatient Treatment (AOT)
- Assertive Community Treatment (ACT)
- NYC Jail Based Care
- NYC Department of Homeless Services (Shelter or Outreach)
- Intensive Mobile Treatment
- OMH Unsuccessful Discharge/Sustained Engagement Support team
- Re-Engagement Alert
- Adult Housing/Residential Program Non-Medicaid Care Coordination

| Current Care Coordina                     | ation                                                                                                    |  |
|-------------------------------------------|----------------------------------------------------------------------------------------------------|--|
| AOT                                       | ST. MARY'S HEALTHCARE (Enrolled Date: 26-APR-23, Expiration Date: 26-APR-24) Main Contact : Sue Ninan: (518) 770 - 7827                                                           |  |
| ACT                                       | ST. MARY'S HEALTHCARE (Admission Date: 04-MAR-20) Main Contact : Susan Ninan: —                                                                                                   |  |
| NYC Dept of Homeless<br>Services Shelter: | PROSPECT PLACE (Single Adult, Mental Health) • BROOKLYN  Most Recent Placement Date: 24-JAN-24  Shelter Director Contact: Bridget Mccarthy: 9292014701, Bridget.Mccarthy@cucs.org |  |
| Intensive Mobile Treatment (IMT)          | Visiting Nurse Service of NY (VNSNY) Queens IMT I (Admission Date: 03-NOV-22) • Main Contact: Cherylann Campbell-McCalla, (718) 888-6947, cherylann.campbell-mccalla@vnsny.org    |  |

Figure 3. Clinical Summary: Current Care Coordination Contact Information

## **Notifications**

The Notifications section (Figure 4) appears in the Clinical Summary of displays any potential services that the client is enrolled in, eligible for, or is being sought for care. These messages include:

- OnTrackNY Early Psychosis Program
- OMH Unsuccessful Discharge
- Health Home Plus Eligibility
- Heath Home Plus service (DOH MAPP)
- OPWDD NYSTART

- AOT Referral Under Investigation
- Prescription Prior Authorization
- High Mental Health Need
- POP Potential Clozapine Candidate
- POP High User: CORE Eligibility
- Mental Health Placement Consideration
- Medicaid Eligibility Alert
- Active PSYCKES Registry

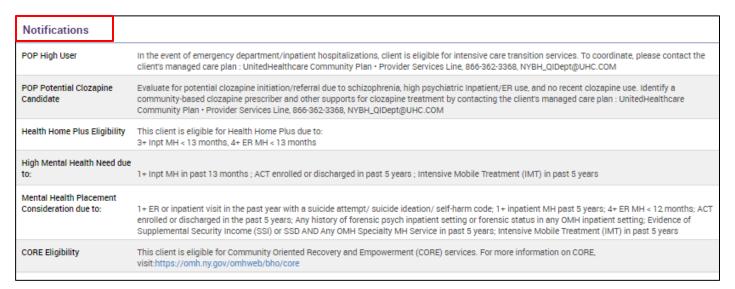

Figure 4. Clinical Summary: Notifications

## **POP Intensive Care Transition Services**

NYS Medicaid Performance Opportunity Project (POP) allows MCOs to track Milestones for Intensive Care Transition Services. The following criteria is required to initiate a 9-month episode of Intensive Care Transition Services:

- 1. The member meets POP eligibility criteria
- 2. The member is admitted to a medical or behavioral health inpatient unit or ED (the "index event").
- 3. The first visit between the member and the care manager meets one of the following conditions:
- a. An on-site visit by a care manager with the member occurs within 10 days prior to hospital discharge from the index event; or

- b. A face-to-face visit by a care manager with the member occurs in the community within 30 days following hospital discharge from the index event.
- 4. The Plan opens an episode of Intensive Care Transition Services (the "episode") in PSYCKES by reporting the following information within 90 days of the first visit between the care manager and the member meeting the criteria.
  - a. Date of admission and discharge from the index event; and
  - b. Date of the first visit between the member and the care manager

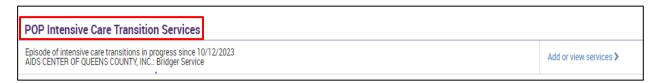

Figure 5. Clinical Summary: POP Intensive Care Transition Services

#### Active Medicaid Restrictions

The Active Medicaid Restrictions section appears only for recipients who have Medicaid restrictions. The table includes the type of restriction(s) (e.g., inpatient pharmacy, physician), the begin date, and the name and contact information of the provider(s) to which the recipient is restricted (Figure 6). The data is updated weekly from the Medicaid database.

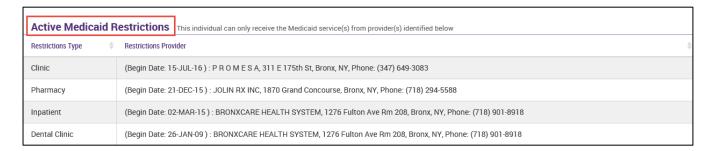

Figure 6. Clinical Summary: Active Medicaid Restrictions

#### Social Determinants of Health

The Social Determinants of Health (SDOH) section includes societal and environmental conditions that can impact a wide range of health risks and outcomes (i.e., food insecurity, inadequate housing, problems related to education, employment, etc.) Users can select a specific SDOH to view more details, such as: date of service, service type, service subtype, provider name, and any other primary/secondary/quality flag-related diagnoses. This data comes from Medicaid-billing codes.

The Social Determinants of Health section includes 18 different categories:

- Problems related to upbringing
- Problems related to social environment
- Problems related to physical environment
- Problems related to other psychosocial circumstances
- Problems related to medical facilities and other health care
- Problems related to life management difficulty
- Problems related to housing and economic circumstances
- Problems related to employment and unemployment
- Problems related to education and literacy
- Problems related to certain psychosocial circumstances
- Persons encountering health services for other counseling and medical advice, not elsewhere classified
- · Personal risk factors, not elsewhere classified
- · Perpetrator of assault, maltreatment, and neglect
- Other problems related to primary support group, including family circumstances
- Other nutritional deficiencies
- Occupational exposure to risk factors
- Adult and child abuse, neglect and other maltreatment, suspected
- Adult and child abuse, neglect and other maltreatment, confirmed

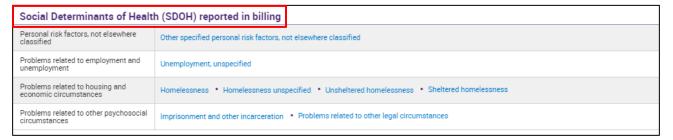

Figure 7. Clinical Summary: Active Medicaid Restrictions

#### **Alerts**

The Alerts section is organized chronologically and appears only for recipients who have had alerts from DHS, NIMRS and/or service invoices from Medicaid. These alerts data relate to suicide attempt, suicidal ideation, self-inflicted harm, self-inflicted poisoning, homelessness (DHS/billing) overdose risk: concurrent opioid & benzodiazepine past 1-year, intentional opioid overdoses, and/or positive suicide/depression screenings (CSSRS/PHQ9). The table includes the alerts type, number of events/meds/positive screens, first date, most recent date, provider name(s), program name, and severity/diagnosis/meds/results diagnosis (Figure 8).

Suicide attempt data from NIMRS will show all available data and is not restricted to the 5 year look back period like the rest of the Medicaid claims data in the rest of the Alerts and Incidents section.

| Alert Type                         | Number of<br>Events/Meds/Positive<br>Screens | First Date | Most Recent Date | Provider Name(s)             | Program Name                                   | Severity/Diagnosis/<br>Meds/Results |   |
|------------------------------------|----------------------------------------------|------------|------------------|------------------------------|------------------------------------------------|-------------------------------------|---|
| Homelessness - NYC<br>DHS Shelter  | 1                                            | 12/10/2019 | 12/18/2019       | ATLANTIC ASSESSMENT SHELTER  | Single Adult,<br>Assessment                    |                                     | 0 |
| Overdose - Opioid                  | 4                                            | 2/8/2023   | 9/27/2023        | BRONXCARE HOSPITAL CENTER    | Inpatient - SU                                 | Overdose - Opioid                   | C |
| Homelessness - reported in billing | 3                                            | 12/18/2021 | 6/23/2023        | BELLEVUE HOSPITAL CENTER     | ER - Medical;<br>Homelessness -<br>Unspecified |                                     | c |
| Treatment for Suicidal             | 2                                            | 8/25/2018  | 8/26/2018        | KINGS COUNTY HOSPITAL CENTER | Inpatient - SU                                 | Suicidal Ideation                   | C |

Figure 8. Clinical Summary: Alerts

## **Quality Flags**

The default view of the Quality Flags section lists each of the indicator set(s) and quality flag condition(s) that the recipient is currently flagged for (Figure 9). If a recipient has been flagged for multiple indicators in which a condition overlaps, the indicator of higher-level concern will be displayed. For example, if a recipient was flagged for "Antipsychotic Two Plus" (2AP), the 2AP flag will not be displayed. However, this logic does not apply in the Flag History graph or table. The quality flags information is current as of the report date displayed on the monthly QI report.

Quality flag definitions can be obtained by clicking on the "Definitions" link at the top of the quality flags table header. A pop-up table containing each indicator and its definition will appear.

- Scroll through the table to view the indicators/definitions.
- Search for a specific quality indicator using the search box in the upper right corner of the table.
- Export the indicators/definitions to a PDF by clicking the "Export to PDF" icon located on the lower right corner.

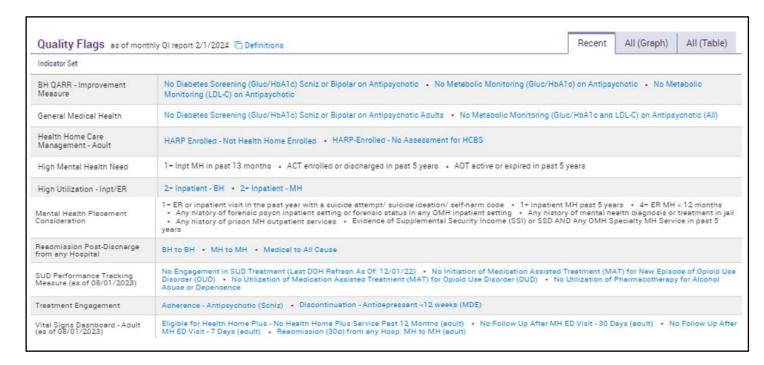

Figure 9. Clinical Summary: Quality Flags (Default View)

To view a recipient's quality flag history, users can click the "Graph" or "Table" option in the quality flags table header to view all the indicators for which the recipient has been flagged within the past 5 years. Clicking the "Current Flag" button will return the "Quality Flags" table, which lists current flags.

**Graph**: The graph view displays a timeline with a row for each recipient's quality flag sorted by date and the dots indicate the months the flag was active. Data for five years will be displayed, if available (Figure 10).

**Table**: The table view displays the following data about the recipient for the summary period selected (Figure 11):

- Indicator set
- Quality flag
- First flag
- Most recent flag

- Number of months flagged
- Whether the quality flag is active (Yes/No)

For more information on Quality Flags, please view our My QI Report - Quality Indicator Overview User's Guide.

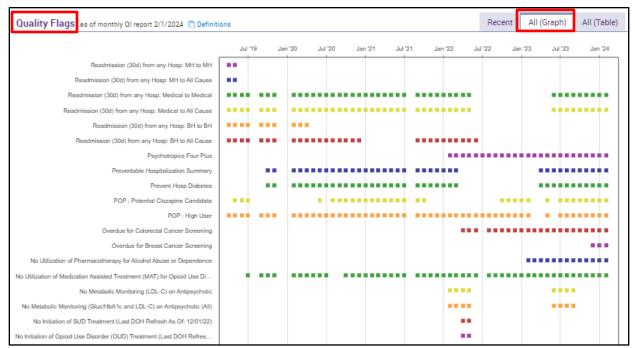

Figure 10. Clinical Summary: Quality Flags (Graph View)

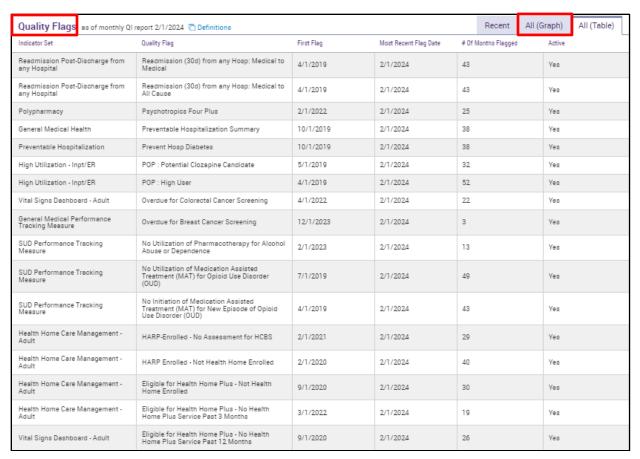

Figure 11. Clinical Summary: Quality Flags (Table View)

## Screenings & Assessments

The Screenings & Assessments section of the Clinical Summary will display the assessment name, number of assessments entered, last assessment date, last assessment provider, last assessment rated by (role), and last assessment results. Users can see the assessment results based on a client's consent (Figure 12).

## Plans & Documents

Plans and Documents section of the Clinical Summary will display the date document was created, the document type, provider name, document created by, and role. Provider users will be able to either upload an existing document or they may create a "new" document of either a Psychiatric Advance Directive or a Stanley Brown Safety Plan templates. Users can see uploaded plans or documents based on client's consent (Figure 12).

## **PSYCKES Registries**

The "PSYCKES Registries" section is available in the Clinical Summary if applicable for that client. The PSYCKES MyCHOIS application allows creation of a client registry to monitor specific clients at risk. The three registries currently in MyCHOIS are the Suicide Care Pathway, High Risk List, and State PC COVID-19 registry. Information contained in this section includes the type of registry, provider name who placed the client on this registry, date added to registry, date removed from registry (or "active" if still on the registry), and most recent registry designation (Figure 13).

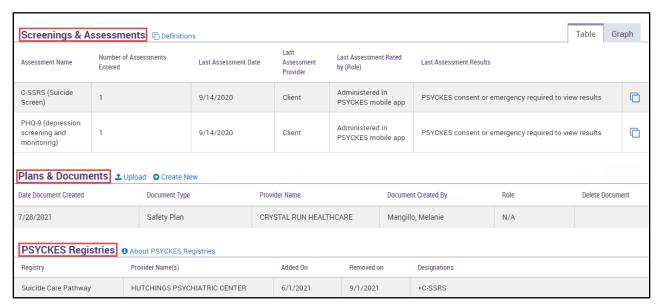

Figure 12. Clinical Summary: Screenings & Assessments, Alerts & Incidents, and PSYCKES Registries

## **Diagnoses**

The Diagnoses section of the Clinical Summary consists of Behavioral Health Diagnoses and Medical Diagnoses. The client-level Clinical Summary includes diagnoses in the primary, secondary, and tertiary level (if they are related to a quality flag in PSYCKES). The diagnoses will be listed in the order of 'most frequent' first.

If a diagnosis is selected, a table will display each service provided for that selected diagnosis. The table will include date of service, service type, service sub-type, provider name, and diagnosis (Figure 13).

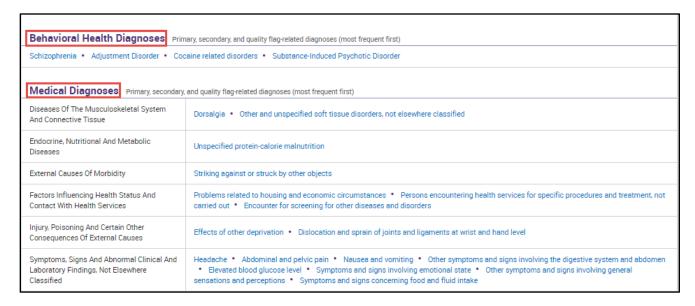

Figure 13. Clinical Summary: Behavioral Health and Medical Diagnoses

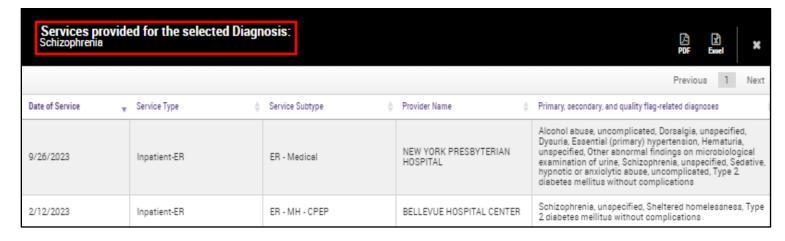

Figure 14. Clinical Summary: Selected Diagnosis (Schizophrenia)

## Integrated View of Services Over Time

The Integrated View of Services Over Time section can present raw data on the client's service utilization for up to the past 5 years (Figure 15). The graph view uses dots to represent distinct services and lines to represent continuous services (e.g., hospital inpatient stays). The graph view also displays a "Medicaid Eligibility" line showing the time period during which a recipient was eligible for Medicaid service and identifies any gaps in eligibility. The table view displays the following information for the time period selected: date of service, service type, service subtype, provider name, procedure/medication, and diagnoses.

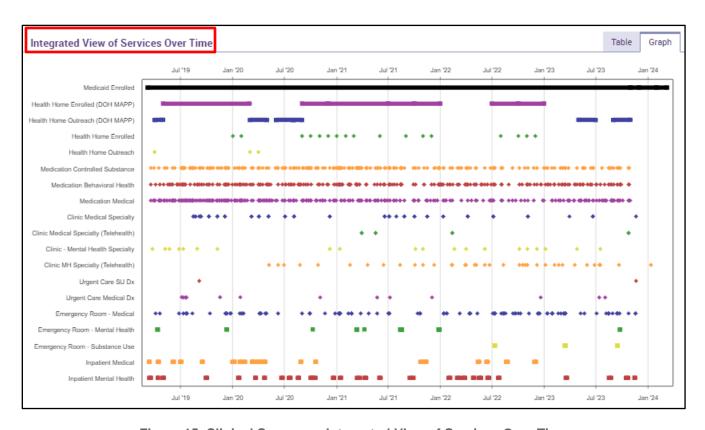

Figure 15. Clinical Summary: Integrated View of Services Over Time

#### Care Coordination

The Care Coordination section listed underneath the Integrated View of Services Over Time displays current and historical care coordination service type, provider, dates of initial and last billing, and number of bills for the following applicable services (Figure 16):

- Health Home and Care Management
- Assisted Outpatient Treatment (AOT)
- Assertive Community Treatment (ACT)
- Waiver Services (Adult and Child)
- Health Home Plus (DOH-MAPP/Medicaid)
- Non-Medicaid Care Coordination (CAIRS)
- Service Coordination OPWDD
- Care Coordination Organization (DD Health Home)
- Intensive Mobile Treatment
- Mobile Integration Team (MIT) State PC
- NYC Jail Based Care (CHS)

Note: The "Last Date Billed" table column will display "Current" if the service is still active.

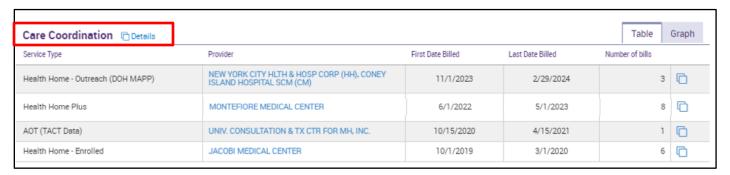

Figure 16. Clinical Summary: Care Coordination

## Medications

The Medication section include: Controlled Substance, Behavioral Health and Medical.

These sections display trials of medications picked up at a pharmacy, prescribed by any provider, and the following information (Figure 17):

- Schedule (applicable to controlled substances)
- Drug class
- Drug name
- Last dose
- Estimated duration of medication
- First and last date of medication pick-up

Clicking on the drug name will open a separate window to Micromedex with details about that specific medication.

Graph: You can also toggle to a Graph view for visual representation of the client's medication adherence.

Export all the client's medication information to PDF or Excel.

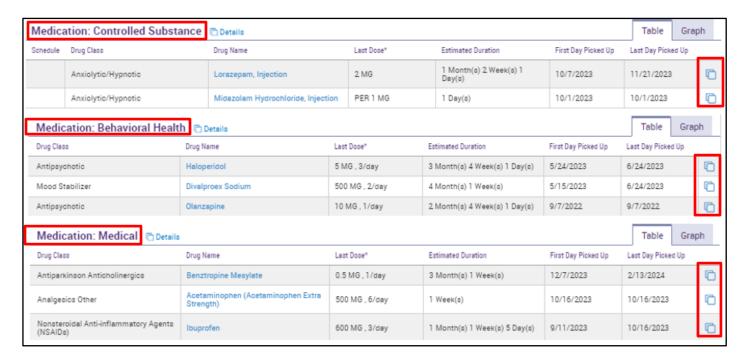

Figure 17. Clinical Summary: Controlled Substance, Behavioral Health and Medical Medications

The "Details" button next to the section header will display a list of trials and orders for all medications prescribed in the time frame of the Clinical Summary (Figure 18). The Orders tab will display information about each specific and distinct medication order. Information is provided on pick up date, brand name, generic name, drug class, medication strength, quantity dispensed, days supply, tabs per day, total daily dose, route of administration, name of prescriber, and name of pharmacy where the medication was picked up.

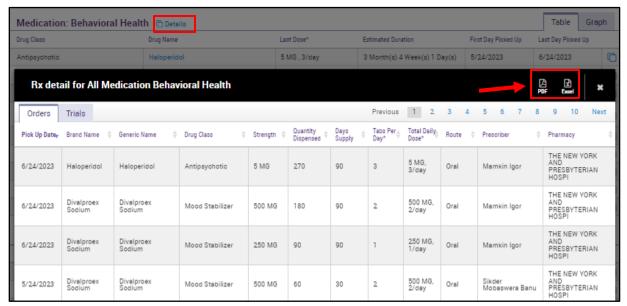

Figure 18. Clinical Summary: Medication "See All Prescription Details"

The "See Details" button at the end of each medication row will populate a list of trials and orders specifically for that medication (Figure 19). In the example below, clicking on "See Details" for Fluvoxamine Maleate provides a history of all Fluvoxamine Maleate trials and orders in the time frame of the Clinical Summary.

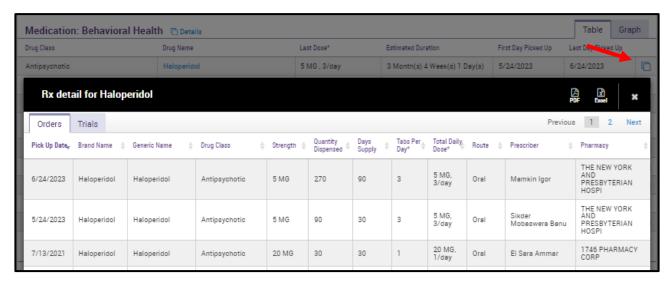

Figure 19. Clinical Summary: Medication "See Details"

### **Services**

The Clinical Summary provides information on the following services:

- Behavioral health and medical
- Laboratory and pathology outpatient services
- Laboratory Results (State PC)
- Radiology
- Hospital/ER/Crisis services
- Medical equipment
- Dental and vision services
- Transportation services
- Living support/residential treatment

In the summary views of the **Behavioral Health Services** and **Medical Outpatient Services** sections (Figure 20), each row displays the:

- Service type
- Provider
- First/Last date billed
- Number of visits
- Most recent primary diagnosis
- Most recent procedures (Last 3 months)

Clicking "See All Service Details" or "See Service Details" will provide specific information for each service/visit including primary/secondary/quality flag related diagnoses, practitioner, and procedure diagnoses.

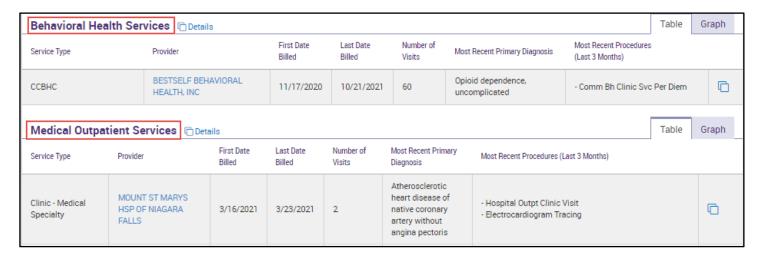

Figure 20. Clinical Summary: Behavioral Health & Medical Services

The **Hospital/ER/Crisis Services** section provides details on Inpatient, Emergency Room, or Crisis Services. Multiple visits to the same hospital that are a day apart are rolled up into one service in the summary table, whereas multiple visits to different hospitals that are a day apart will appear as separate services (Figure 21). Service Types are separated between Medical, Mental Health, or Substance Use.

**Please note:** Services related to ePHI (i.e., substance use, HIV, genetic information, or family planning) will not be displayed if the provider user does not have consent or attest to an emergency.

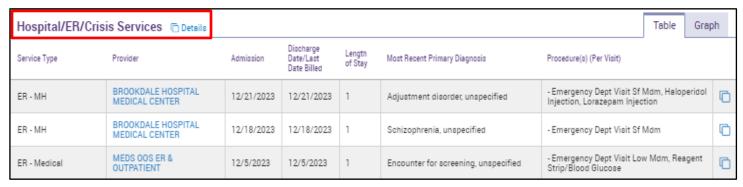

Figure 21. Clinical Summary: Hospital/ER/Crisis Services

Information in the **Laboratory and Pathology** section can be used to establish if or when a certain procedure (e.g., blood work) was performed. Service type and provider is also available. This information can help determine whether a recipient has been keeping up to date with blood tests and screenings. However, the test results are not available because Medicaid claims do not provide test results.

However, for clients who received laboratory testing from a State-Operated Psychiatric

Center, results of the lab tests will be available in the section called "Laboratory Results (EMR)." The data source for this information is an OMH database called Cerner. Information in this "Laboratory Results (EMR)" section (Figure 22) will be organized by test name and the information provided will include:

- Test Name
- Most Recent Test Panel
- Date first collected
- Date last collected
- Number of Tests
- Number of Abnormal Tests
- Most Recent Test Results and an indication if the most recent result was Low, Critically Low, High, or Critically High
- Normal Range for that test
- Critical Range for that test

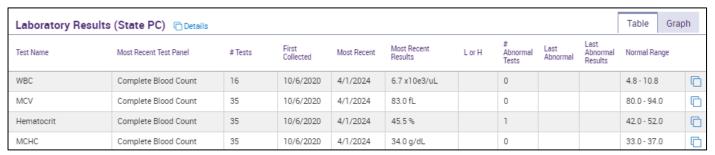

Figure 22. Clinical Summary: Hospital/ER/Crisis Services

The additional service sections of the Clinical Summary, Dental, Vision, Living Support/Residential Treatment, Laboratory & Pathology, Radiology, Medical Equipment, and Transportation, are displayed below (Figure 23).

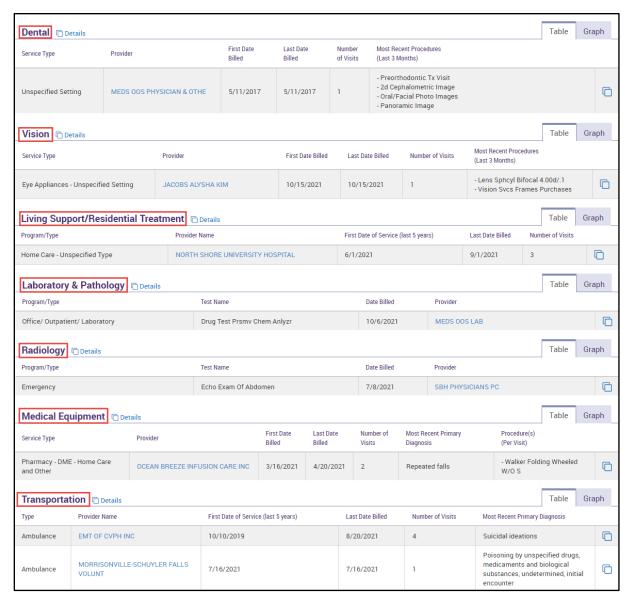

Figure 23. Clinical Summary: Dental, Vision, Living Support/Residential Treatment, Laboratory & Pathology, Radiology, Medical Equipment, and Transportation

# Tips for Using the Clinical Summary

#### **Sections**

Navigation links for each section of the Clinical Summary are available at the top of the page under Sections (Figure 24). Clicking on a link will bring the user to the selected section.

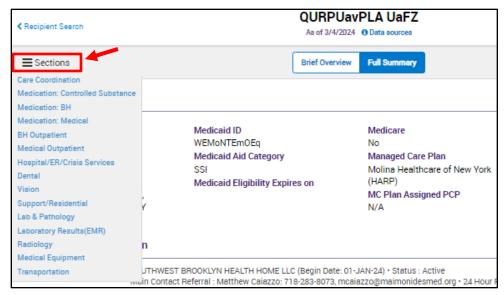

Figure 24. Clinical Summary: Navigation options at top of Clinical Summary

# **Graph View**

Similar to the Integrated View of Services Over Time, all Clinical Summary sections can be viewed in graph format, in addition to table format, by clicking on the "graph" tab within the section heading.

#### **Medications**

Medication graphs are listed alphabetically by generic name on the left side and are represented by a solid horizontal bar on the timeline (from the first date of pick-up to the estimated end date of medication supply). Hover the cursor over the bar to see start and end dates.

#### **Services**

Service graphs are listed by provider and service type. They are represented by a dot or bar on the timeline. Hover the cursor over dots to view dates of services

The graph view also allows users to isolate a specific time period of interest by clicking on the table and dragging horizontally.

# Printing the Clinical Summary: Use the Export Function

The Clinical Summary can be exported to: Portable Document Format (PDF) for saving and printing or Excel for spreadsheet functions (edit, calculate, etc.). A Continuous Care Document "CCD" export option is available for provider agency and statewide users. The "CCD" export is compatible with Electronic Medical Records (EMR) software standard of Health Level Seven (HL7-CDAR2-Level 1). The corresponding export icons appear at the top right corner of the Clinical Summary (Figure 25). When clicking the export icons, a window will appear allowing users to select the level of detail to export. Clinical Summary PDF and Excel exported reports include all categories of services, even when the recipient did not receive services in that category. In those cases, under the specific category it will include that there were no claims for the selected Clinical Summary time period. Additionally, with the PDF option the Brief Overview can be printed as a cover page.

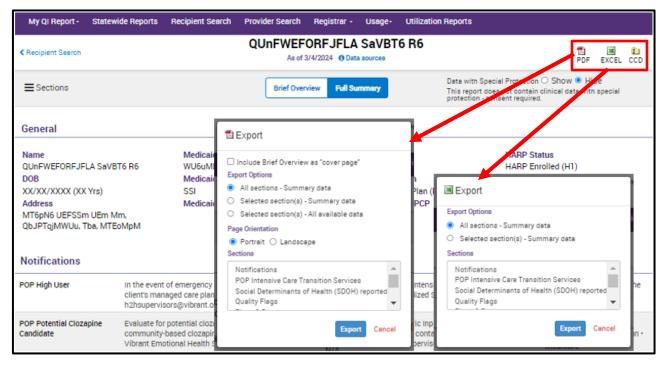

Figure 25: Clinical Summary: Export the Clinical Summary to PDF, Excel, or CCD

Individual sections of the Clinical Summary can be exported, rather than exporting the entire summary. After clicking on the PDF icon, the export options are as follows: All Sections – Summary Data (Default), Selected Sections – Summary Data, Selected Sections – All Available Data. To only export selected sections, the user can choose to export only the summary data of the selected sections, or all available data of the selected sections. The user will select sections by using the "Ctrl" key. After clicking the excel icon, the default view is to select all sections, however, the user has the option to select a specific section to export by using the control key to select one or more.

# **Non-Medicaid Clinical Summary**

#### **Overview**

The Non-Medicaid Clinical Summary was added for clients who are not in the Medicaid population (Non-Medicaid client), but have been served by a state-operated Psychiatric Center (PC) or have been served by a provider agency utilizing the PSYCKES MyCHOIS application. The PSYCKES Consent Form is required when accessing a Clinical Summary for a Non-Medicaid client. To look-up a Clinical Summary for a non-Medicaid client, you must enter an individual identifier in Recipient Search, such as *Name* and *Date of Birth* or *Social Security Number*. Additionally, users from State PCs can search by OMH State ID or OMH Facility Case Number. If the client has a Clinical Summary available in PSYCKES, one or more potential matches will appear in the results page. You may then be able to identify the correct client and click "enable access" to proceed to consent steps.

## Sections available in Non-Medicaid Clinical Summary

Depending on the information available for a specific client, the following sections may be included:

- General Demographic Information
- Current Care Coordination
- Alerts
- PSYCKES Registries
- Plans and Documents
- Screenings and Assessments
- Diagnoses, Behavioral Health and Medical
- Medications, Controlled Substances, Behavioral Health and Medical
- Behavioral Health Services
- Hospital/ER/Crisis Services
- Living Support/Residential Treatment
- Laboratory Results (State PC)

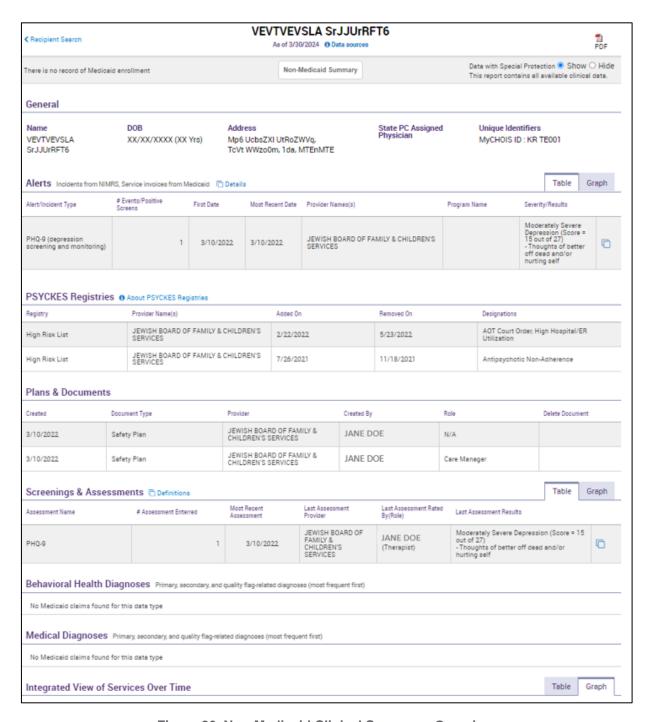

Figure 26. Non-Medicaid Clinical Summary: Overview